## Entering Exception into Java Client

- 1) If java isn't installed, download it and install the latest version (jre 8 u45)
- 2) After installation of Java Client (Jre 8 u45), go into control panel
- 3) Find java client 32 bit and open it by double-clicking on it

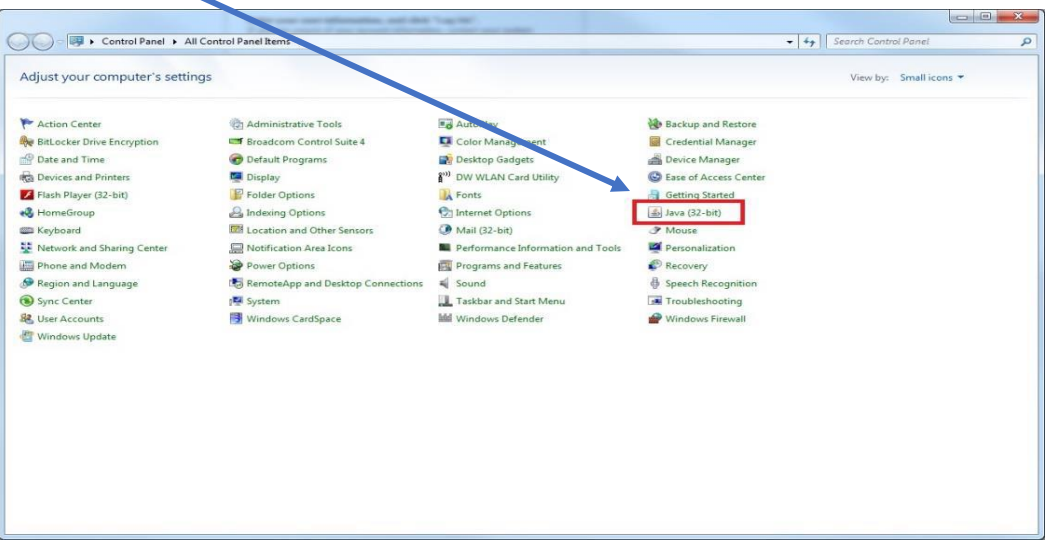

*Image 1*

4) Click on the **Security tab** (as seen in *Image 2*)

![](_page_0_Picture_68.jpeg)

5) Then click on the **Edit Site List** button

6) When the Exception Site List opens, click on the **Add** button

![](_page_1_Picture_3.jpeg)

 *Image 3*

7) In the next window, click in the location section and enter in the information just as seen in **Image 3** below:<http://batman.sjeccd.org:8080/BOE/Bl/logonNoSso.jsp>

![](_page_1_Picture_63.jpeg)

8) Once done, click on the **OK** button.

![](_page_2_Picture_2.jpeg)

- 9) If you get a Security waring as seen in *Image 5* above, click on the **Continue** button.
- 10) You should be taken back to the Security tab, click on the **Apply** button and then **OK** button.

![](_page_2_Picture_51.jpeg)